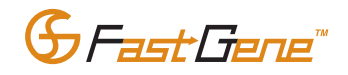

# FastGene™ NanoSpec フォトメーター

Cat.No. FG-NP01

クイックマニュアル ver.1.0

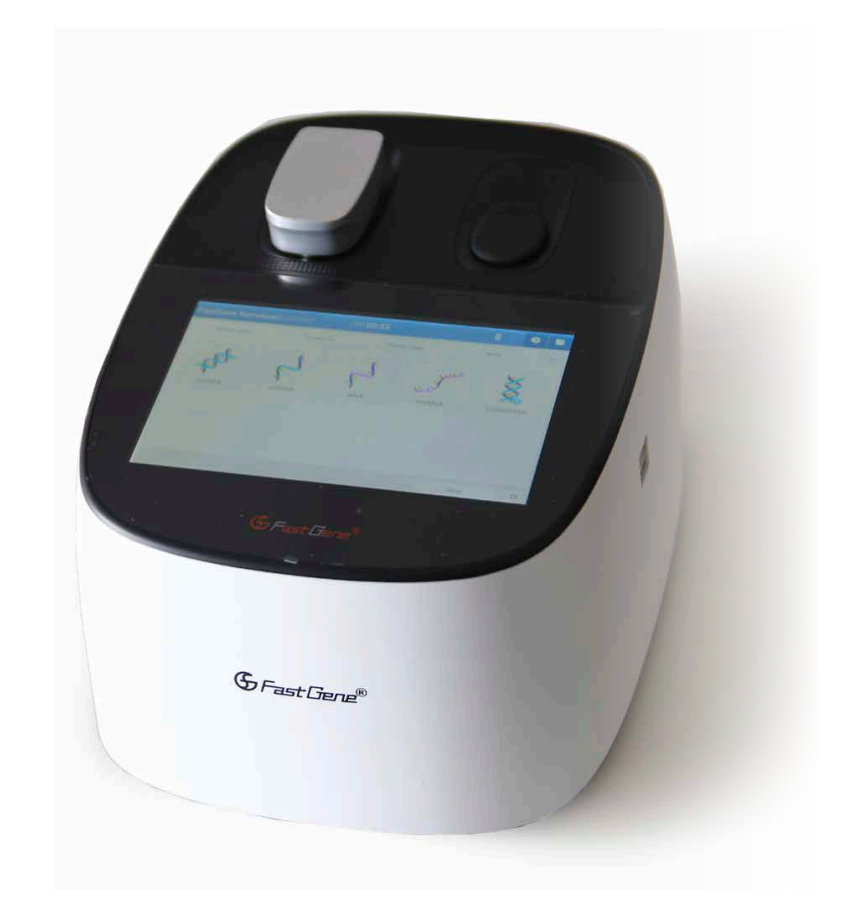

本マニュアルは、機器操作の概要を説明したものです。 本資料に記載の情報・説明・仕様等は予告なく変更されることがございます。 より詳しい操作やスペック、知的財産に関する情報は、製品に添付されている英文マニュアルをご参照ください。

October/2021

• 安全に操作いただくために、使用前に以下の安全上の注意をよくお読みください。

• 本書に記載されている全ての警告と注意に従ってください。

本書では、以下のルールにのっとり、警告と注意内容を説明しております。

このマークの記述部分の指示に従わなかった場合、重傷または死亡事故につながる可能性があります。 このマークの記述部分の指示に従わなかった場合、軽傷または製品損傷につながる可能性があります。 本製品の適正使用のために提供された追加情報を示しています。 (1) 警告 ▲ 注意 1 注

## 1. 設置場所に関する注意事項

## 警告

可燃性・有毒性のサンプルを使用する場合は、設置場所に換気システムを設置してください。

## 注意

- FastGene™ NanoSpec フォトメーターの重量は約3 kgです。装置が設置されている実験台はこの装置の総重量に対応 していなければなりません。また、機器の落下を防ぐため、奥行きに350 mm以上のスペースのある安定した台上で使用 してください。
- 腐食性気体や埃が多い場所への設置は、装置の性能に影響を及ぼし、故障の原因となる可能性があります。

## 2. 設置上の注意

## 警告

- 地震などの自然災害の際、機器が落下しないよう対策してください。
- 電源を入れる前に機器の電圧、消費電流、周波数の情報を確認してください。
- 突然の事故や放電が発生した際に、機器のショートを防ぎ、機器を正常に動作させるためアースの設置をしてください。
- アダプタ(充電器含む)のコードや、電源コードの上に重いものを載せないでください。また、高温になるものを避けて 設置してください。
- 付属の電源コードセットを必ずお使いください。

# 3. 使用上の注意

## 警告

- 有害または生物学的に感染性のある検体を使用する場合は、必ず安全グローブを着用してください。
- 本装置の近くで可燃性スプレーを使用しないでください。

目次

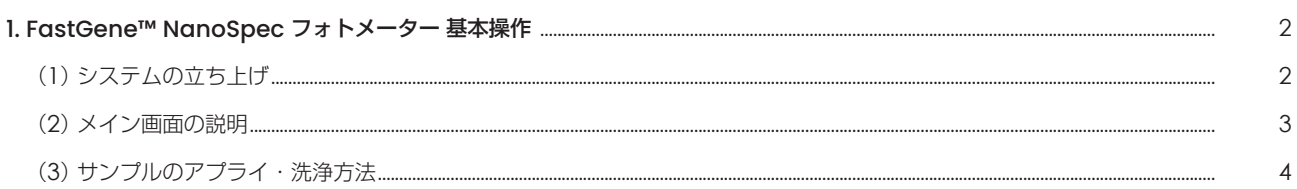

# 

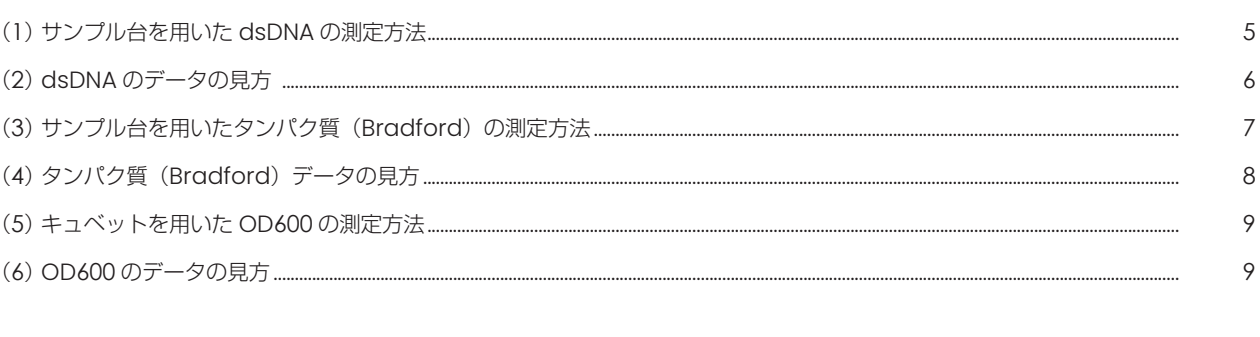

 $\overline{5}$ 

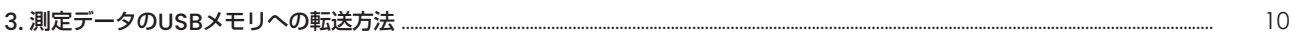

# (1)システムの立ち上げ

- ① FastGene™ NanoSpec フォトメーターの電源をコンセントにつなぎます。
- ② 装置背面にあるスイッチをONにします。自動的に機器のイニシャライズが開始されます。イニシャライズ後にログイン画面と なりますので、IDとパスワードを入力し、ログインしてください。
- ※ 初回使用時は、IDとパスワードが設定されていないため、パスワードなしでログインできます。

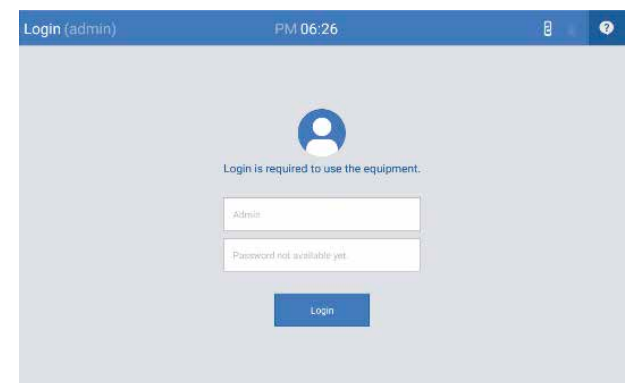

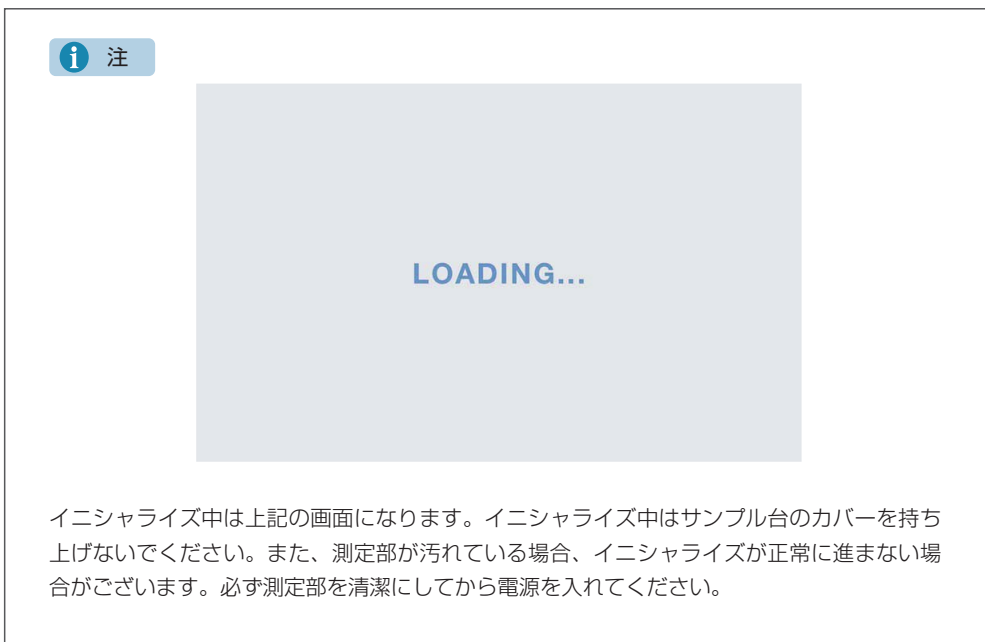

# (2)メイン画面の説明

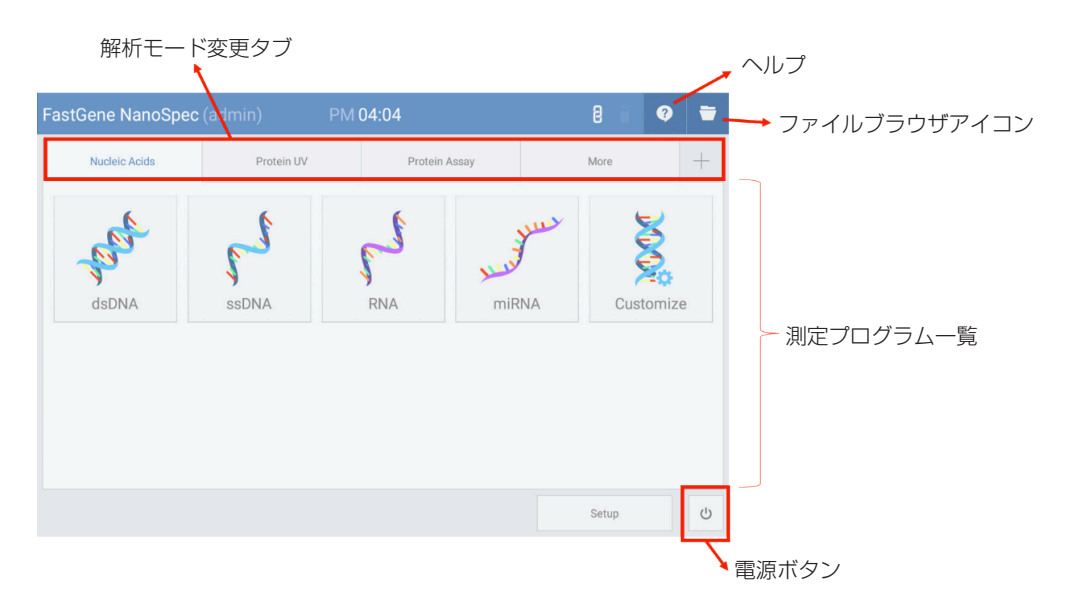

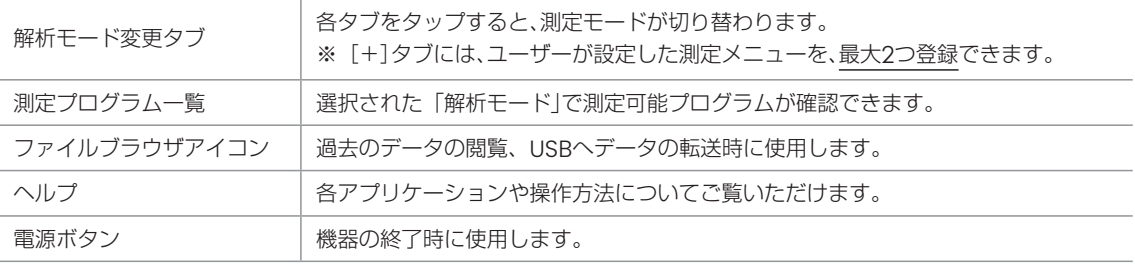

## (3)サンプルのアプライ・洗浄方法

# 〈サンプル台へのアプライ・洗浄方法〉

① ピペットを用いて1-2 µLのサンプルを、サンプル台の上にアプライしてください。 ※水滴の形状はドーム状が正常です。ドーム状にならない場合はサンプル台の清掃を行い、再度アプライをしてください。

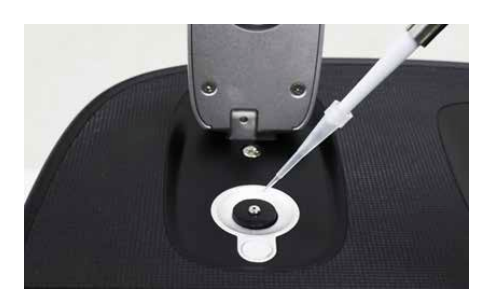

- ② 測定後、ラボワイプでサンプル台の上下を、やさしく拭き取ってください。
- ③ 1-2 µLの蒸留水をサンプル台にアプライしてカバーをおろし、再度カバーを開けてサンプル台の上下をラボワイプで、やさしく 拭き取ってください。

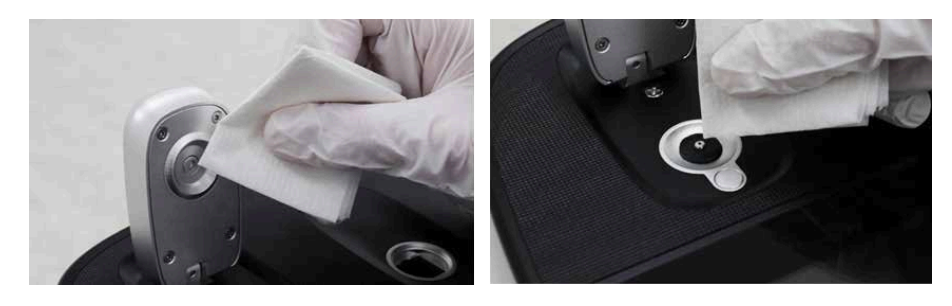

# 警告

サンプル量が1.0 µL以下、2.0 µL以上の場合、サンプルがサンプル台上に正しくアプライされず、測定値が正確に得ら れない場合がございます。サンプル濃度が非常に低い場合 (dsDNAでは10 ng/ µL未満) や非常に高い場合 (dsDNA では10,000 ng/ µL以上)は、測定値の精度が低下する可能性がございます。 当該範囲に従い、サンプルの濃縮または希釈したサンプルを測定してください。

#### 〈キュベット測定の使用方法〉

① キュベットにサンプルを加え、光が通過する透明な部分に汚れなどがないかを確認してください。汚れている場合はラボワイプ などを用いて汚れを落としてください。

※サンプルのロード量にご注意ください。光路の高さはキュベット挿入口の底から8.5 mmです。 ※キュベットの大きさは10 mmのキュベットをご使用ください。

② キュベットの透明な部分が光路上を通るように、光の通過方向を確認して、キュベットを挿入してください。

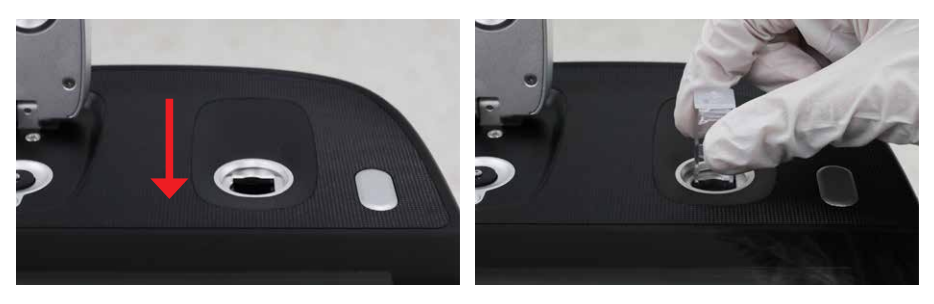

※光路の方向は左図矢印で示すように、キュベット挿入口の上から下になります。

## (1)サンプル台を用いたdsDNAの測定方法

① メイン画面から「Nucleic Acids」タブをタップし、「dsDNA」をタップしてください。

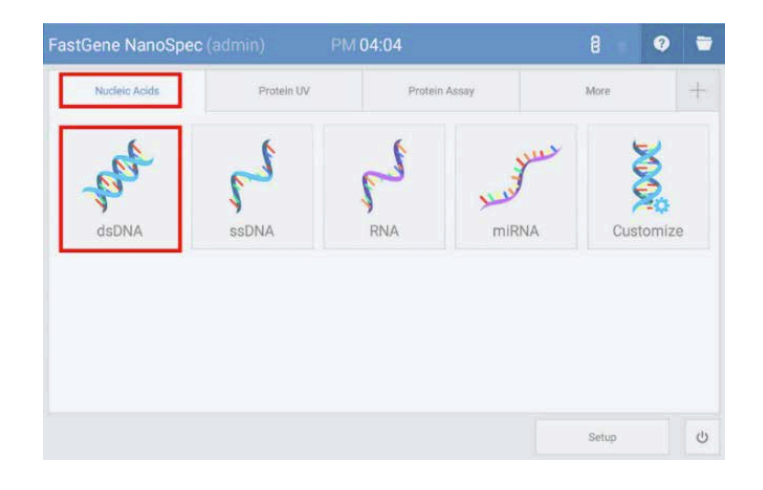

- ② 画面が切り替わった後、ブランクサンプル(PCRグレード水やdsDNAを溶解しているバッファー)をサンプル台にアプライ し、画面下の「Blank」をタップして、ゼロポイントの測定をしてください。
- ③ ブランクサンプルをラボワイプでやさしくふき取り、<サンプル台へのアプライ・洗浄方法>に従い、サンプル台を洗浄してく ださい。
- ④ 1-2 µLの測定サンプルをサンプル台にセットし、「Sample」をタップして測定を開始してください。
- ⑤ 他のサンプルを測定する際は、再度<サンプル台へのアプライ・洗浄方法>に従い、サンプル台を洗浄した後に、「Sample」 をタップして測定をしてください。
- ⑥ 測定修了後、「Blank」の左側の[≡]をタップしてメニューを開き、「Save」をタップしてデータの保存をしてください。 ※保存したファイルの閲覧方法は「3. 測定データのUSBメモリへの転送方法 (P.10) 」を参照してください。

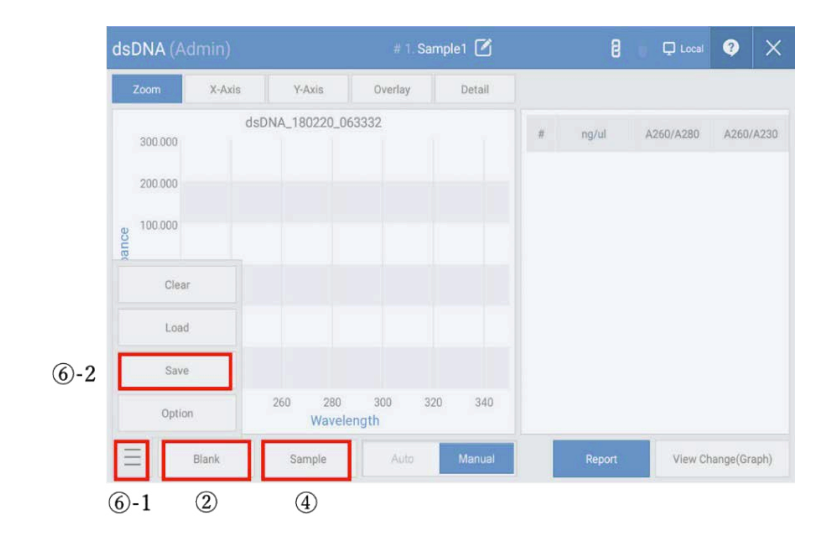

# (2) dsDNAのデータの見方

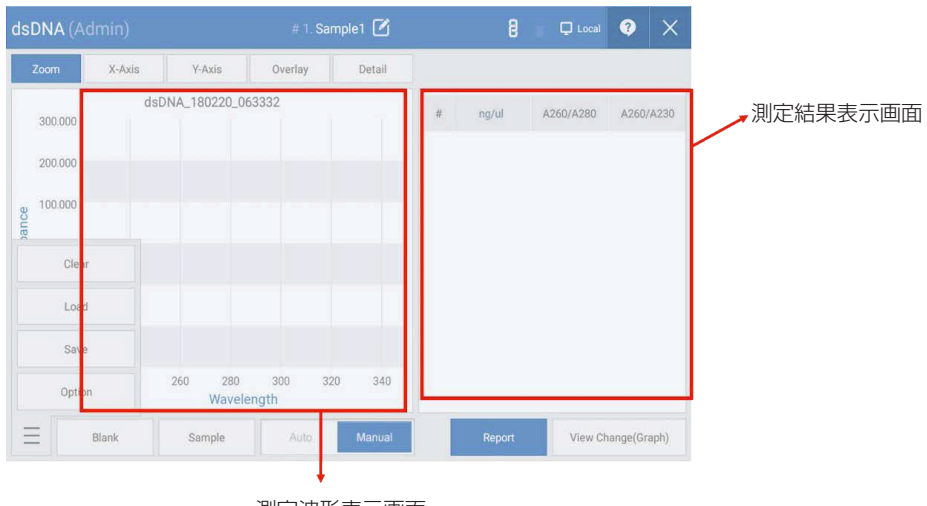

#### 測定波形表示画面

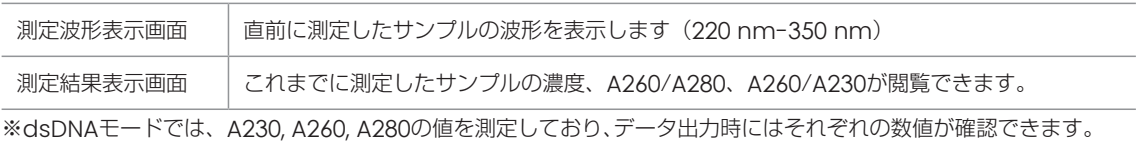

#### (3)サンプル台を用いたタンパク質(Bradford)の測定方法

こちらのモードでは、サンプル中に含まれているタンパク質と試薬 (Bradford, BCAなど) によって生じた呈色を検出するモード です。試薬の性質上、検量線の作成が必須となりますのでご注意ください。

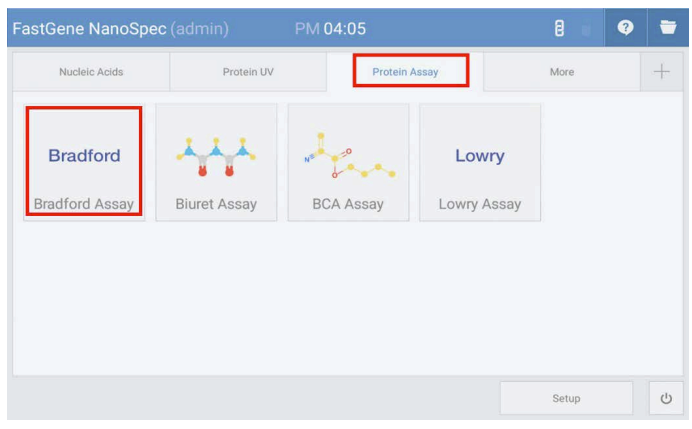

① メイン画面から「Protein Assay」タブをタップし、「Bradford」をタップしてください。

② 画面右側の検量線一覧から、使用する検量線のデータをタップして、「Select」を選択します。 ※検量線の新規作成方法は後述いたします。

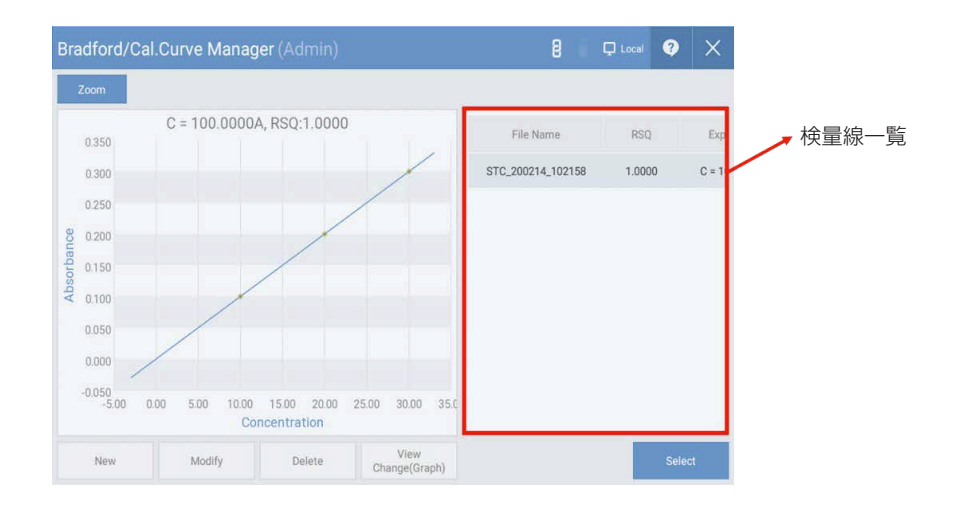

- ③ 画面が切り替わった後、ブランクサンプル(PCRグレード水やタンパク質を溶解しているタンパク質染色試薬)をサンプル台に アプライし、画面上の「Blank」をタップして、ゼロポイントの測定をしてください。
- ④ ブランクサンプルをラボワイプでやさしくふき取り、<サンプル台へのアプライ・洗浄方法>に従い、サンプル台を洗浄してく ださい。
- ⑤ 1-2 µLの測定サンプルをサンプル台にセットし、「Sample」をタップして測定を開始してください。
- ⑥ 他のサンプルを測定する際は、再度<サンプル台へのアプライ・洗浄方法>に従い、サンプル台を洗浄した後に、「Sample」 をタップして測定をしてください。
- ⑦ 測定修了後、「Blank」の左側の[≡]をタップしてメニューを開き、「Save」をタップしてデータの保存をしてください。

#### 〈検量線の新規作成方法〉

- ① 検量線の選択画面から「New」をタップして、検量線作成モードに移行します。
- ② 画面右上の「Add」をタップして、測定する標準サンプルの情報を入力します。 ※サンプルの吸光度が未知の場合:濃度のみを入力してください。 ※サンプルの吸光度が既知の場合:濃度と吸光度を入力し、⑧の操作を行ってください。
- 3) ブランクサンプル (PCRグレード水やタンパク質を溶解しているタンパク質染色試薬) をサンプル台にアプライし、画面上の 「Blank」をタップして、ゼロポイントの測定をしてください。
- ④ ブランクサンプルをラボワイプでやさしくふき取り、<サンプル台へのアプライ・洗浄方法>に従い、サンプル台を洗浄してく ださい。
- ⑤ 1-2 µLの標準サンプルをサンプル台にセットし、「Sample」をタップして測定を開始してください。
- ⑥ 他のサンプルを測定する際は、再度<サンプル台へのアプライ・洗浄方法>に従い、サンプル台を洗浄した後に、「Sample」 をタップして測定をしてください。
- ⑦ 他の標準サンプルを測定する際は、再度<サンプル台へのアプライ・洗浄方法>に従い、サンプル台を洗浄した後に、 「Sample」をタップして測定をしてください。
- ⑧ 測定修了後、作成された検量線を確認し、問題がなければ「Blank」の左側の[≡]をタップしてメニューを開き、「Save」 をタップしてデータの保存をしてください。

#### (4)タンパク質(Bradford)データの見方

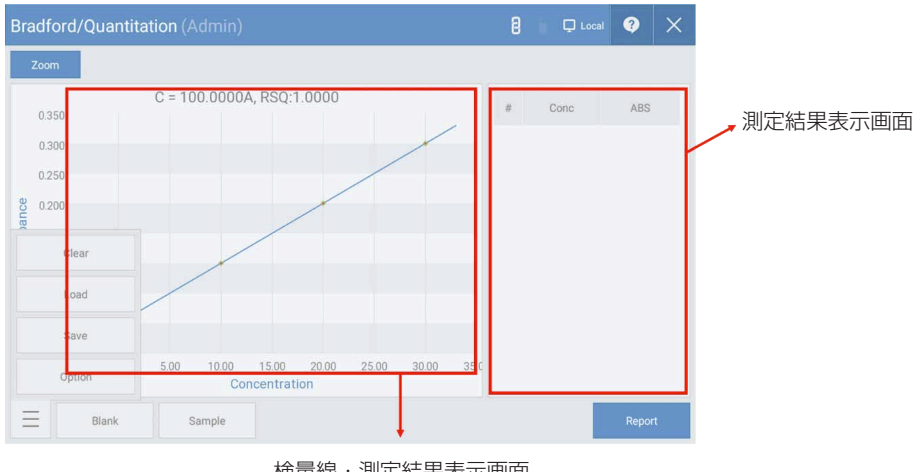

検量線・測定結果表示画面

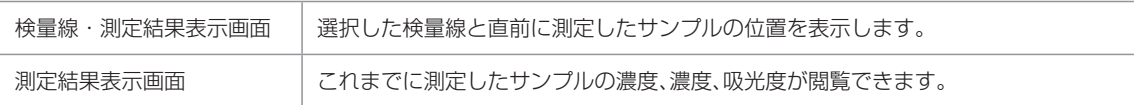

#### (5)キュベットを用いたOD600の測定方法

こちらのモードでは、細菌や細胞の濁度測定を行うモードです。測定にはサンプル台ではなく、キュベットを用います。キュベッ トのサイズやサンプル量などに関しては、〈キュベット測定の使用方法〉(P.4)を参考にしてください。

> FastGene NanoSpec (admin)  $\bullet$ Nucleic Aride Protein UV Protein Assay More  $\cdot$  .  $\cdot$  $x^*$ Absorbance<br>Ratio  $\mathcal{M}_{\lambda}$ OD600 Photometric Kinetics Spectrum ABS Ratio  $\overrightarrow{y}$ Concentration Concentration Quantitation Setup (b)

① メイン画面から「More」タブをタップし、「OD600」をタップしてください。

- ② 画面が切り替わった後、ブランクサンプル(植菌をしていない培養用培地)をキュベットに加え、キュベット挿入口の底まで キュベットを挿入し、画面下の「Blank」をタップしてゼロポイントの測定をしてください。
- ③ ブランクサンプルを破棄し、キュベットに測定サンプルを加え、キュベット挿入口の底までキュベットを挿入し、画面下の 「Sample」をタップして測定を開始してください。
- ④ 他のサンプルを測定する際は、キュベットを蒸留水などで良く洗浄し、工程③を行い、「Sample」をタップして測定をしてく ださい。
- ⑤ 測定修了後、「Blank」の左側の[≡]をタップしてメニューを開き、「Save」をタップしてデータの保存をしてください。

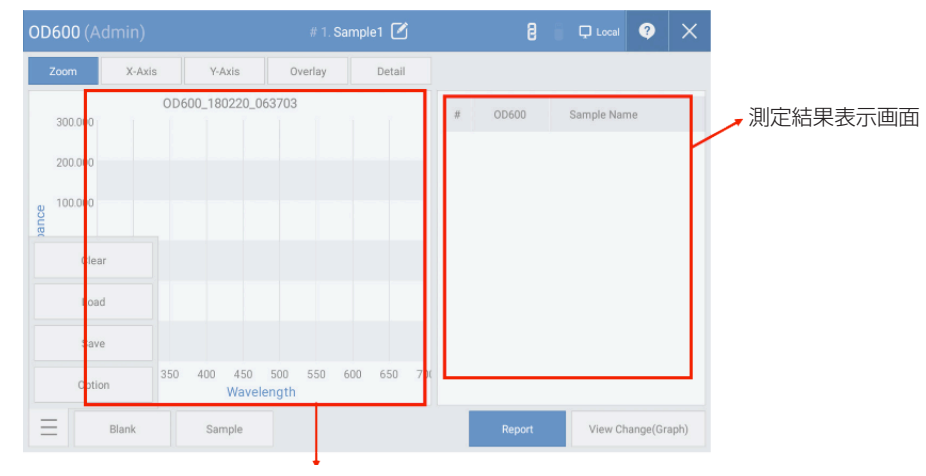

## (6) OD600のデータの見方

#### 測定波形表示画面

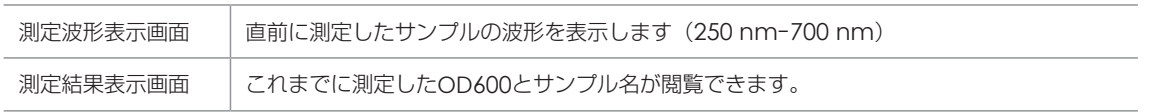

① 本体右側面または背面にあるUSBポートにUSBメモリを挿してください。 ② メイン画面右上の「ファイルブラウザ」アイコンをタップします。

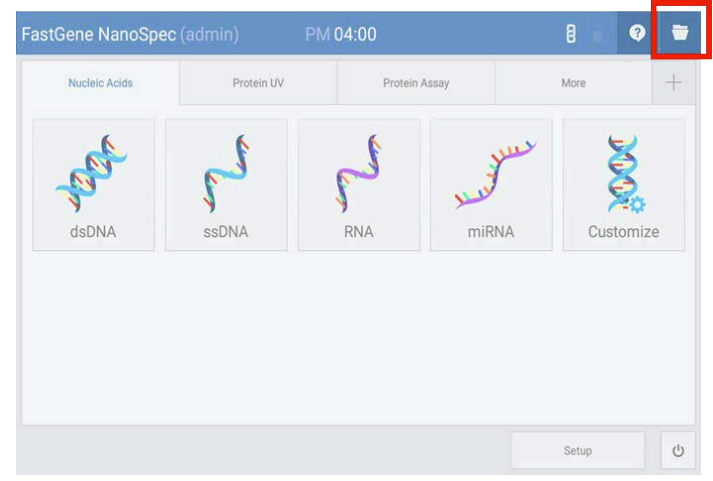

- ③ 本体ストレージ(sdcard1)のファイル一覧から、USBメモリへ転送したいファイルを選択し、該当ファイルの左側にあるボック スをタップしてチェックしてください。
- ④ 画面下側の「Copy」をタップすると、ファイルがコピーされます。
- ⑤ 画面左上の「sdcard1」をタップすると、他のストレージを選択できるので、挿したUSBメモリを選択してください。
- ⑥ 該当のUSB内のストレージ情報が表示されるので、「Paste」をタップすると、USBメモリ内にコピーしたファイルが保存されま す。

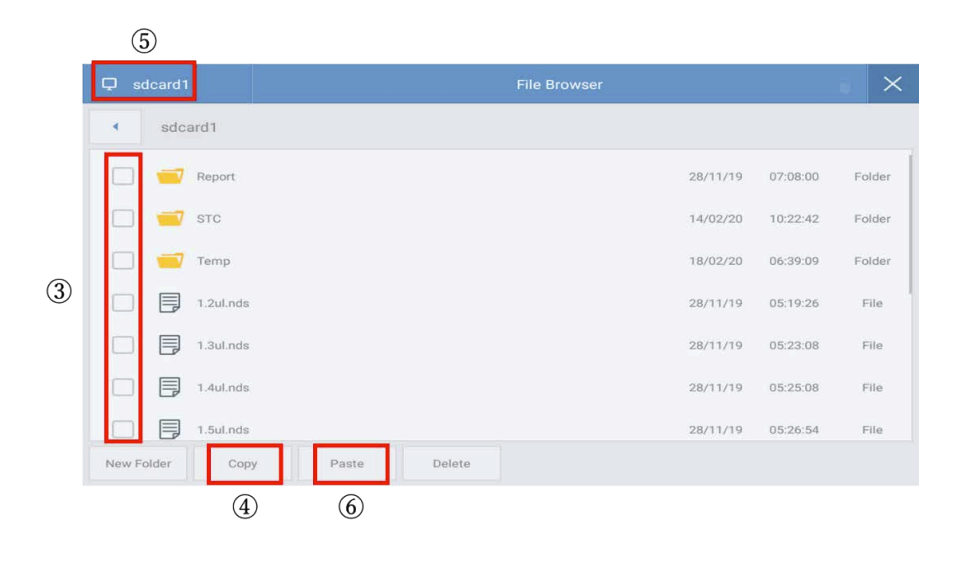

〒112-0004 東京都文京区後楽1-4-14 後楽森ビル18階 IEL 03 (3813) 0961 BM 03 (3813) 0962 Geneties 日本ジェネティクス株式会社 □ https://www.n-genetics.com ⊠info@genetics-n.co.jp